**Politiques** sociales.

## **Gestion des anomalies carrière CNRACL**

*Synthèse des anomalies Modifier/corriger – créer – dupliquer – supprimer une période de la carrière d'un agent Version février* 

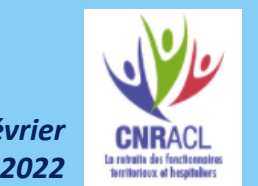

employeurs<br>publics

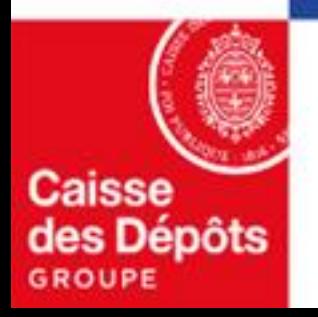

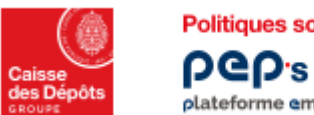

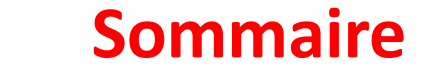

## **01**

Politiques sociales.

plateforme employeurs publics

### **[Synthèse des anomalies](#page-5-0)**

## **02**

### **[Modifier / Corriger une période](#page-11-0)**

- **Modifier une période**
- **Corriger une période en anomalie**

**03 [Recycler les modifications de déclaration portées par la DSN non prises en compte dans le CIR](#page-17-0)**

### **[Créer une période](#page-26-0)  04**

• **Services CNRACL** 

### **[Dupliquer une période](#page-33-0)**

• **Services CNRACL** 

#### **[Supprimer une période](#page-37-0)  06**

**05**

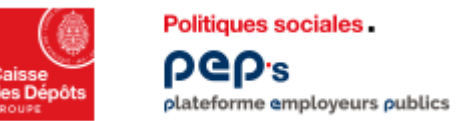

### **Présentation du service « Gestion des anomalies carrière»**

En tant qu'employeur de la fonction publique, vous cotisez au titre de vos agents à la Caisse nationale de retraites des agents des collectivités locales (CNRACL).

Ainsi, vous transmettez les données sociales relatives à vos agents (soit via la Déclaration Annuelle de Données Sociales (DADS) soit via la Déclaration Sociale Nominative (DSN) mensuelle). Les données véhiculées dans ces déclarations visent à alimenter les comptes individuels retraites de vos agents.

Les données des périodes transmises via les déclarations sociales sont stockées et restituées dans le compte individuel retraite (CIR) de chaque agent qu'elles soient cohérentes au regard du droit à pension (périodes « à cristalliser » et « cristallisées ») ou non (périodes « en anomalie »).

Vous pouvez consulter et corriger l'ensemble des données de carrière de vos agents**, issues des DSN et des DADS**, en vous connectant à PEP's, en utilisant le service « Gestion des anomalies carrière ».

Celui-ci vous offre deux fonctionnalités présentées en page suivante.

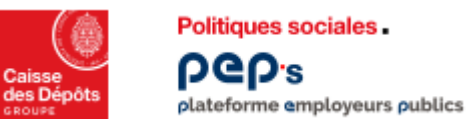

## **Présentation du service « Gestion des anomalies carrière»**

- 1. « Rechercher un agent » qui vous permet de rechercher la carrière d'un agent pour la consulter et/ou la mettre à jour selon les règles qui suivent :
	- vous pouvez consulter la carrière d'un agent (cf. document « Gestion des anomalies carrière CNRACL Rechercher & consulter la carrière d'un agent »)
		- **dès lors qu'au moins une période de sa carrière vous est rattachée**,
		- **et quelle que soit votre situation :** que vous soyez « employeur antérieur », « employeur actuel », ou « employeur d'accueil » si l'agent est en détachement, **vous avez accès à l'ensemble des périodes de la carrière**
	- **si vous êtes « employeur actuel » de l'agent,** vous pouvez modifier, créer, dupliquer ou supprimer toutes les périodes de la carrière
	- dans les autres cas,
		- vous ne **pouvez modifier ou supprimer que les périodes qui vous concernent**
		- vous ne pouvez créer/dupliquer une période que si les dates de début et de fin de cette période sont comprises dans la période de **présence de l'agent au sein de votre structure**

### *Cf chapitres 02 à 06 de ce document*

2. « Synthèse des anomalies » vous restitue les anomalies, détectées dans la carrière, par les contrôles appliqués aux périodes déclarées (via la DSN ou la DADS)**,** au moment de la mise à jour du CIR. *Cf. chapitre 01 de ce [document](#page-5-0)*

Dès lors que la carrière d'un agent présente au moins une période qui vous est rattachée (que vous avez déclarée) et au moins une période en **anomalie** (même si c'est une période relative à un autre employeur) :

- le type d'anomalie détecté sur cette période est affiché et l'anomalie comptabilisée dans le compteur par type  $\Box$  TXRemSrPos02 57 Cocher toutes les anomalies (760) et dans le compteur total
- l'agent apparaît dans la liste en fonction des critères de filtrage saisis et vous pouvez accéder au détail de ce CIR à partir de cette liste
- vous pouvez corriger cette période uniquement si vous êtes l'employeur actuel de l'agent ou l'employeur qui a déclaré cette période.

### **Vous trouverez en page suivante un exemple qui illustre les règles modalités décrites ci-dessus.**

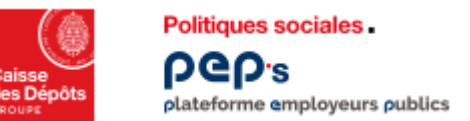

## **Présentation du service « Gestion des anomalies carrière»**

### **Exemple : cas d'un agent X en activité chez l'employeur A**

- les périodes de janvier et février 2021 sont déclarées par un employeur A, la période de janvier est « en anomalie » dans le CIR avec une anomalie de type « TxRemSrPos02 »
- cet agent est muté chez l'employeur B à partir du 1<sup>er</sup> mars 2021
- l'employeur B, désormais employeur actuel de l'agent X, envoie sa DSN de mars pour laquelle les données déclarées pour cet agent sont correctes (période de février à l'état « à cristalliser » dans le CIR).
- **Fonctionnalité « Rechercher une carrière »** 
	- l'employeur A et l'employeur B peuvent tous les deux consulter toutes les périodes de la carrière de l'agent (fonctionnalité Rechercher une carrière)
	- L'employeur B peut intervenir sur toutes les périodes de la carrière (modifier, créer, dupliquer ou supprimer)
	- L'employeur A ne peut intervenir que sur les périodes comprises entre le 01/01/2021 et le 28/02/2021
- **Fonctionnalité « Synthèse des anomalies»** 
	- L'anomalie de type « TxRemSrPos02 » apparaît sur la synthèse des anomalies de l'employeur A et de l'employeur B
	- La carrière de l'agent X fait partie des carrières en anomalie affichées pour l'employeur A et l'employeur B
	- Les deux employeurs peuvent corriger la période en anomalie :
		- L'employeur A parce qu'il l'a déclarée
		- L'employeur B parce qu'il est l'employeur actuel.

**Remarque :** si l'anomalie porte sur la période déclarée par l'employeur B (alors que les périodes de l'employeur A sont correctes), les deux premiers items ci-dessus s'appliquent, en revanche seul l'employeur B peut corriger la période.

# <span id="page-5-0"></span>01 **Synthèse des anomalies**

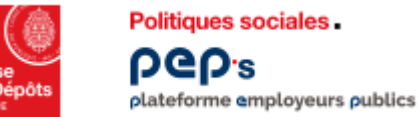

1

G

*détectées* 

*appliqués à la prise* 

*les CIR* 

*– CNRACL »*

### **Service « Gestion des anomalies carrière CNRACL» Synthèse des anomalies**

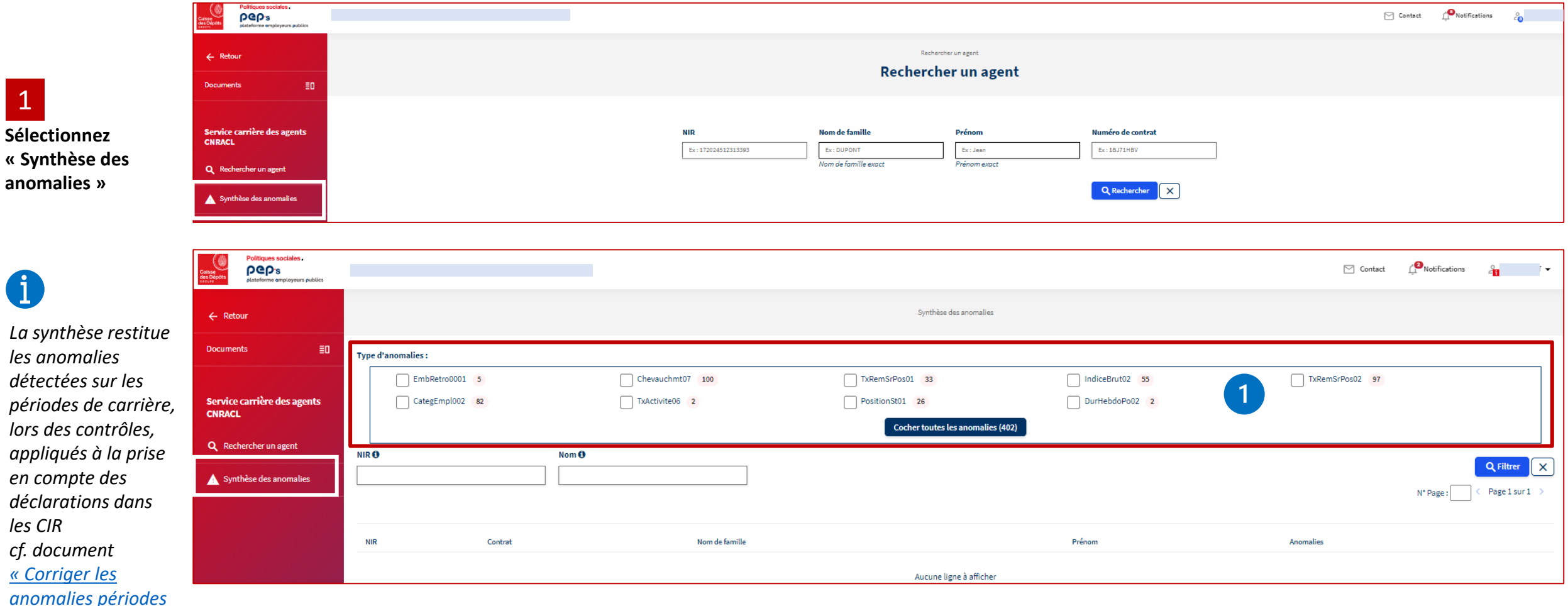

- *Liste affichée en fonction des types d'anomalies détectées sur l'ensemble des périodes\* de la carrière d'un agent pour lequel*  $\vert$ 1 *vous avez déclaré au moins une période (\*y compris période déclarée par un autre employeur) avec le nombre par type*
	- *((402) Nombre total d'anomalies détectées = total de tous les types d'anomalies listés*

<span id="page-7-0"></span>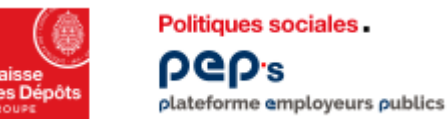

### **Service « Gestion des anomalies carrière CNRACL» Synthèse des anomalies : recherche 1/2**

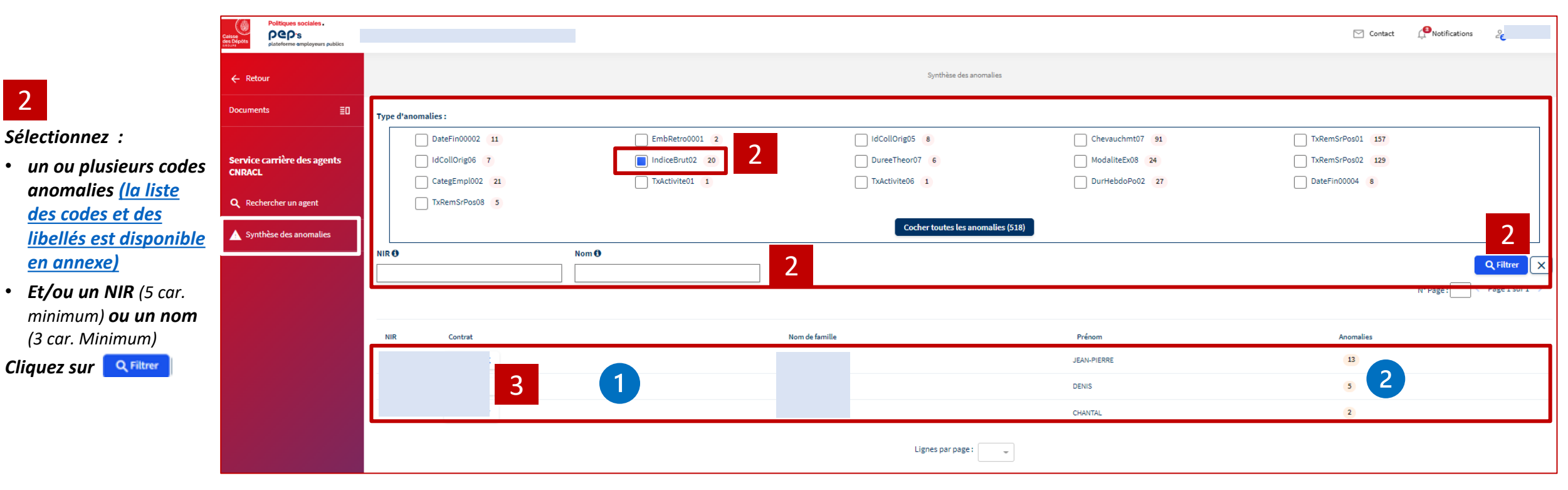

*La liste des agents répondant aux critères de sélection est affichée si et seulement si au moins une période du CIR vous est rattachée.* 

 $\overline{2}$ 

*Le nombre d'anomalies correspond au nombre de périodes dans la carrière de l'agent présentant le type d'anomalie sélectionné IndiceBrut02* 

*Dans l'exemple, il faut qu'au moins une période du CIR porte l'anomalie IndiceBrut02 et qu'au moins une période du CIR vous soit rattachée (que cette dernière soit en anomalie ou non)* 

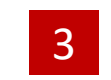

**Cliquez sur le numéro de contrat pour accéder à la carrière de l'agent [\(cf. page 10\)](#page-9-0)** 

<span id="page-8-0"></span>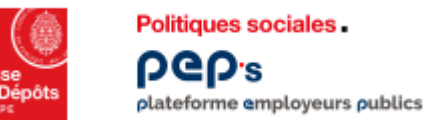

### **Service « Gestion des anomalies carrière CNRACL» Synthèse des anomalies**

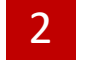

*Sélectionnez :*

- *un ou plusieurs code anomalies (la liste des codes et des libellés est disponi en annexe)*
- *Et/ou un NIR (5 car. minimum)* ou un nom *(3 car. Minimum)*

*Cliquez sur*  Q Filtrer

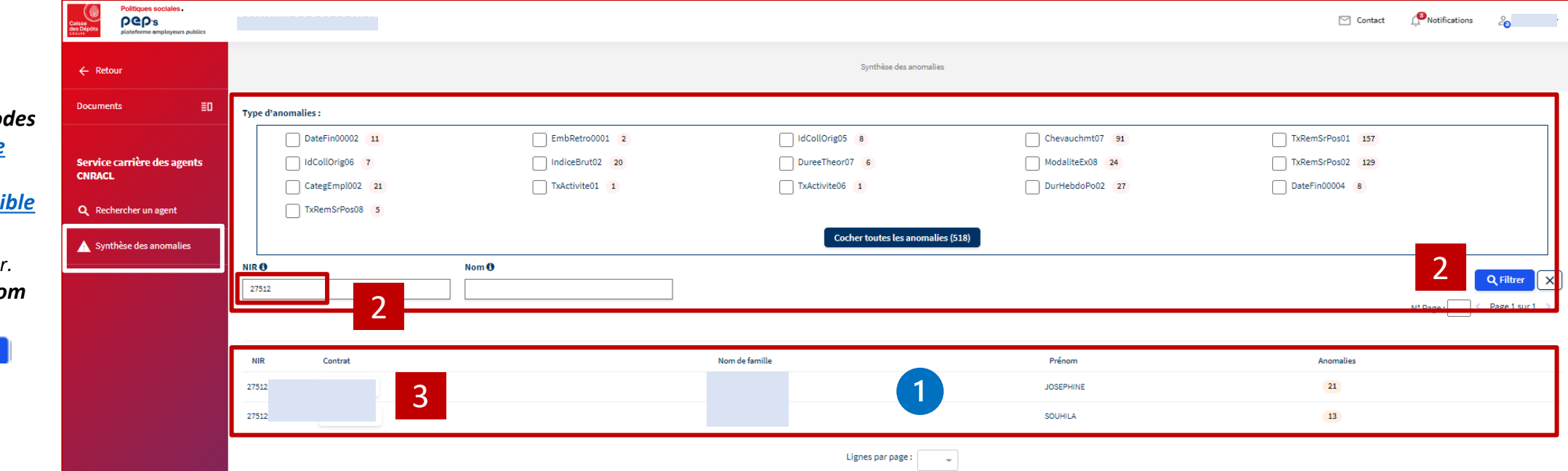

*(que cette dernière soit en anomalie ou non)* 

*La liste des agents répondant aux critères de sélection est affichée si et seulement si au moins une période du CIR vous est rattachée et si au moins une période présente une anomalie. Dans l'exemple, il faut que le NIR de l'agent commence par « 27512 », qu'au moins une période des CIR de ces agents soit en anomalie et qu'au moins une période des CIR de ces agents vous soit rattachée* 

**Cliquez sur le numéro de contrat pour [accéder à la carrière de l'agent](#page-9-0) (cf. page 10)**  3

<span id="page-9-0"></span>Politiques sociales. **PGD's** plateforme employeurs publics

### **Service « Gestion des anomalies carrière CNRACL» Synthèse des anomalies – onglet carrière**

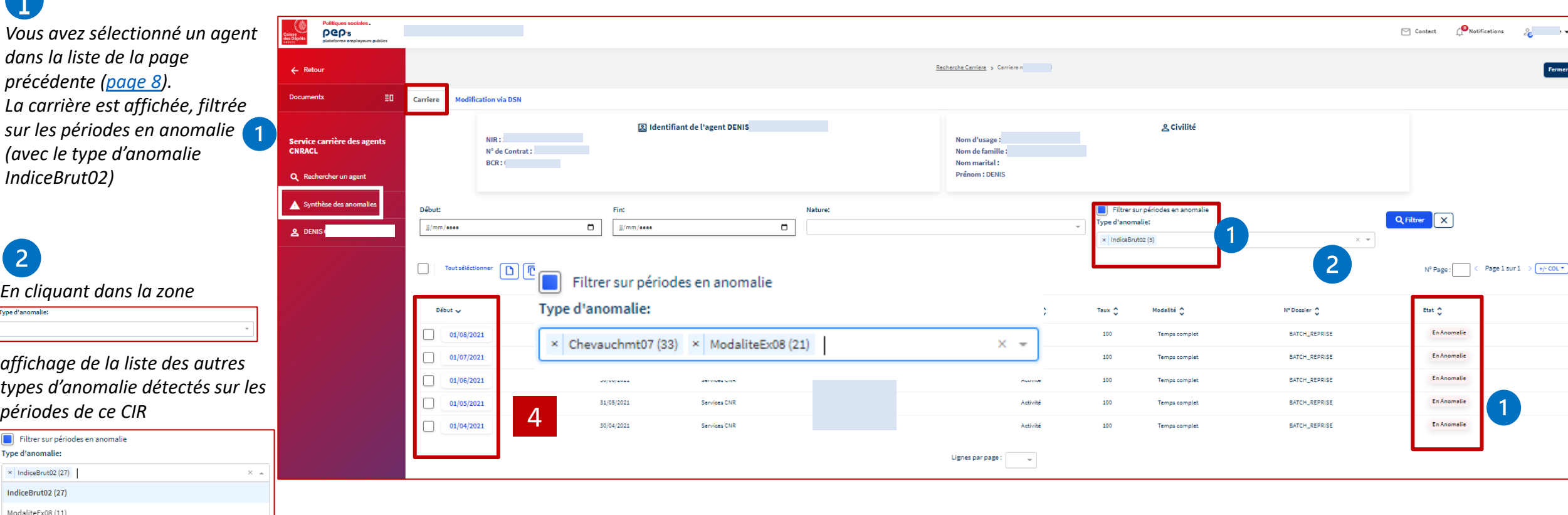

*vous pouvez en sélectionner un ou plusieurs, activer le bouton « Filtrer » pour affiner votre recherche.*

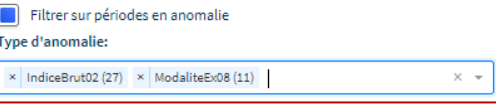

**Cliquez sur la date de début d'une période pour accéder au détail de la période pour procéder à la correction de la ou des anomalies, [se référer au chapitre 02](#page-11-0)** 4

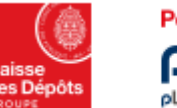

 $\mathbf i$ 

 $\binom{2}{}$ 

Type d'anomalie

#### Politiques sociales. **PGP's** plateforme employeurs publics

### **Service « Gestion des anomalies carrière CNRACL» Synthèse des anomalies – onglet carrière**

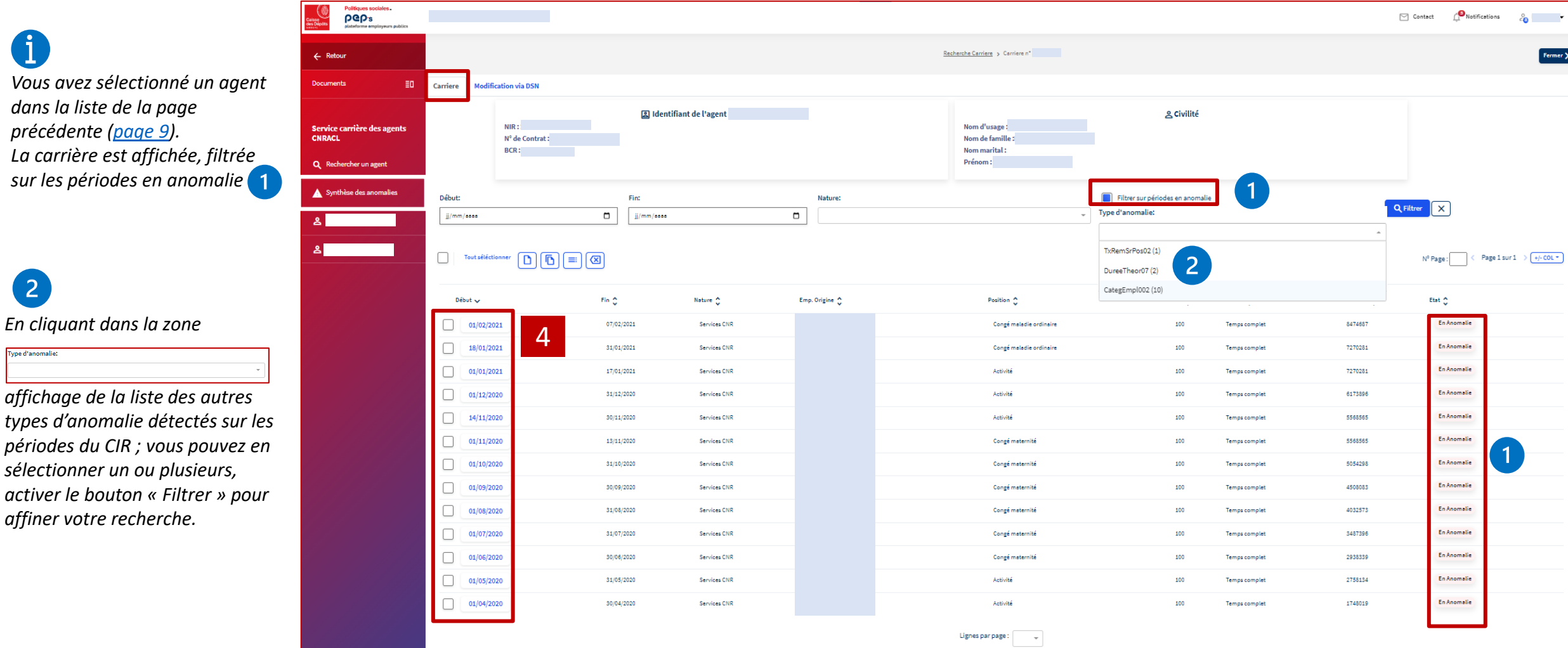

**Cliquez sur la date de début d'une période pour accéder au détail de la période pour procéder à la correction de la ou des anomalies, [se référer au chapitre 02](#page-11-0)** 4

## <span id="page-11-0"></span>02 **Modifier/ corriger une période**

<span id="page-12-0"></span>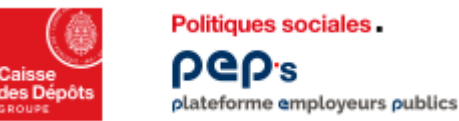

### **Mettre à jour la carrière d'un agent**  Politiques sociales.

**Onglet carrière : corriger/modifier une période en anomalie**

• **Si vous n'êtes pas l'employeur actuel de l'agent, vous ne pouvez intervenir que sur les périodes qui vous concernent.**

 $\underline{\text{Recherche Carriere}} \Rightarrow \text{Carriere } n^*.$ 

Nom d'usage

Nom de famille

Nom marital: Prénom : DENIS

Lignes par page:

Position <sup>6</sup>

Activité

Activité

Activité

Activité

Artivité

 $\sim$ 

**g** Civilité

Filtrer sur périodes en anomalie

Modalité O

Temps comple

Temps comple

Temps complet

Temps comple

Temps complet

Type d'anomalie:

Taux ^

100

100

100

100

100

× IndiceBrut02 (5)

• **Seules les périodes à l'état « A cristalliser », « En anomalie » peuvent être modifiées** 

**图 Identifiant de l'agent DENIS** 

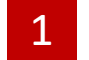

**Cochez sur la date de début d'une** 

 $\equiv$ 

Modifier une période

**vous accédez au [détail de la période](#page-15-0)**  *(modifier)*

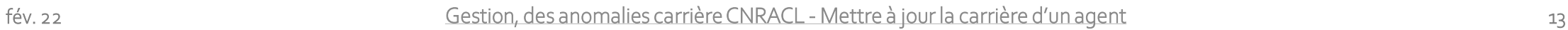

 $\bigcap_{N \text{otifications}}$ 

 $\frac{1}{2}$   $\bullet$ 

Page 1 sur  $1 \rightarrow \sqrt{+/- \text{COL}}$ 

 $\boxed{\sim}$  Contact

Q Filtrer X

Nº Page:

Etat 0 En Anomalie

En Anomalie

En Anomalie

En Anomalie

En Anomalie

 $\propto$   $\sim$ 

Nº Dossier (C)

BATCH\_REPRISE

**BATCH\_REPRISE** 

**BATCH\_REPRISE** 

**BATCH\_REPRISE** 

**BATCH\_REPRISE** 

 $NIR:1$ Service carrière des agents CNRACL Nº de Contrat : **période pour**   $BCR:$ Q Reche **[accéder au détail de](#page-13-0)**  Synthèse des anomalie **la période** *(corriger)* Début: Fin: Nature  $\Box$ jj/mm/ssss  $\Box$ jj/mm/ssss **g** DENISO **OU**2  $\begin{array}{|c|c|c|c|c|} \hline \multicolumn{3}{|c|}{\text{Tout} \; \text{seit\'ectionner}} & \begin{array}{|c|c|c|c|} \hline \multicolumn{3}{|c|}{\text{Tr}} \\ \hline \multicolumn{3}{|c|}{\text{Tout} \; \text{seit\'ectionner}} & \begin{array}{|c|c|c|} \hline \multicolumn{3}{|c|}{\text{Tr}} \\ \hline \multicolumn{3}{|c|}{\text{Tr}} \\ \hline \multicolumn{3}{|c|}{\text{Tr}} \\ \hline \multicolumn{3}{|c|}{\text{Tr}} \\ \hline \multicolumn{3$ 2 Début  $\sqrt{}$ Fin  $\hat{C}$ Nature 0 Emp. Origine **Sélectionnez une**  01/08/202 31/08/2021 Services CNR  $\Box$ **période en activant**  1  $\Box$ 01/07/202 31/07/2021 Services CNR **la coche de début**  n. 01/06/202 30/06/2021 Services CNR **de ligne et cliquez**  П 01/05/202 31/05/2021 Services CNR **sur le pictogramme**  $\Box$  $01/04/2021$ 30/04/2021 Services CNR

 $\Xi \mathbf{0}$ 

Carrier

**Iodification via DSN** 

Politiques sociales

pep<sub>s</sub>

 $\leftarrow$  Retou

Documents

2

<span id="page-13-0"></span>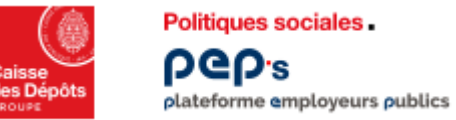

**Onglet carrière : détail de la période à corriger**

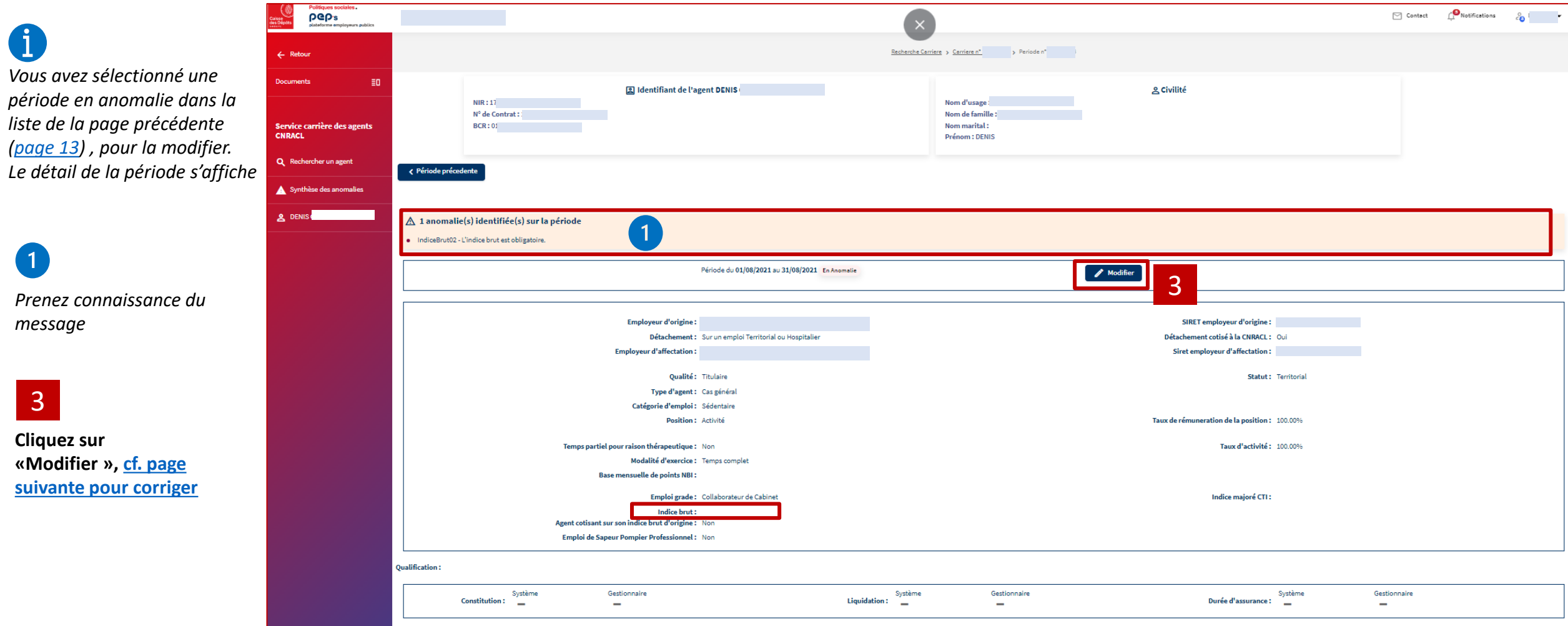

<span id="page-14-0"></span>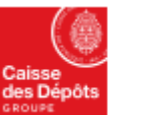

 $\mathbf{d}$ 

**Politiques sociales** 

**PGD's** 

### **Mettre à jour la carrière d'un agent**

**Onglet carrière : détail de la période pour correction** plateforme employeurs publics

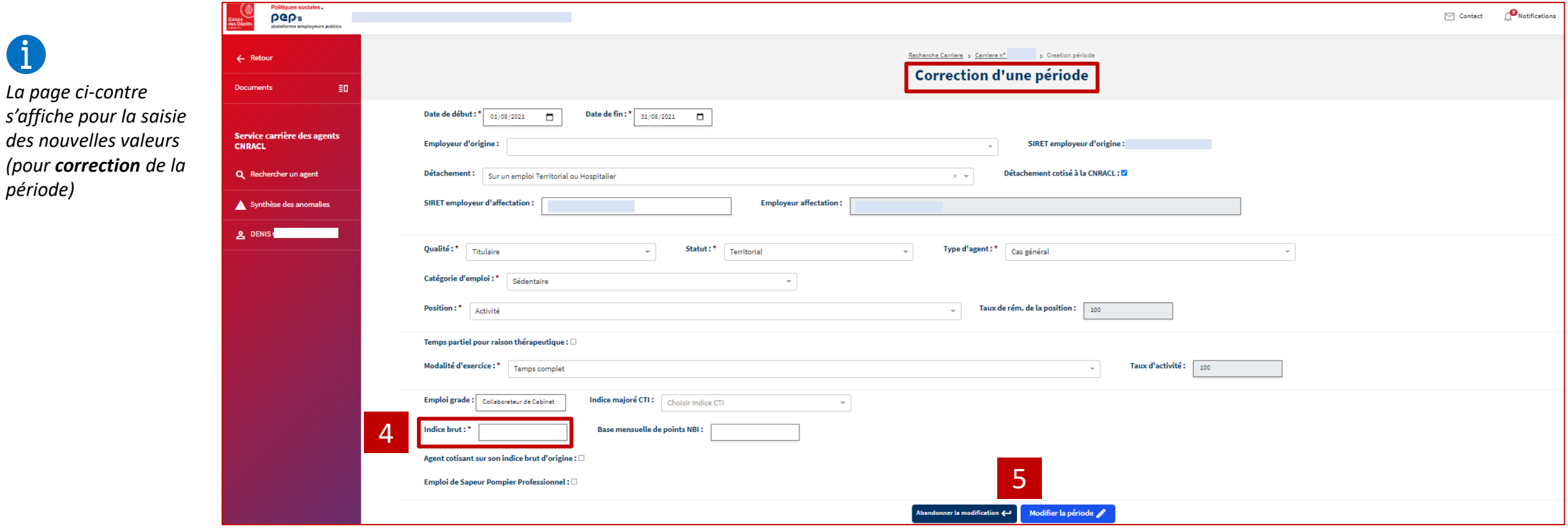

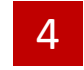

**Vérifiez, complétez, modifiez les données de la page pour completez, modifiez**<br>**page pour corriger la période** 

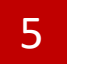

#### **2 choix :**

- Modifier la période pour valider votre correction [\(cf. page 17\)](#page-16-0)
- **Abandonner la modification**

<span id="page-15-0"></span>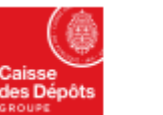

**Politiques sociales** 

**DGD's** 

### **Mettre à jour la carrière d'un agent**

**Onglet carrière : détail de la période pour modification** plateforme employeurs publics

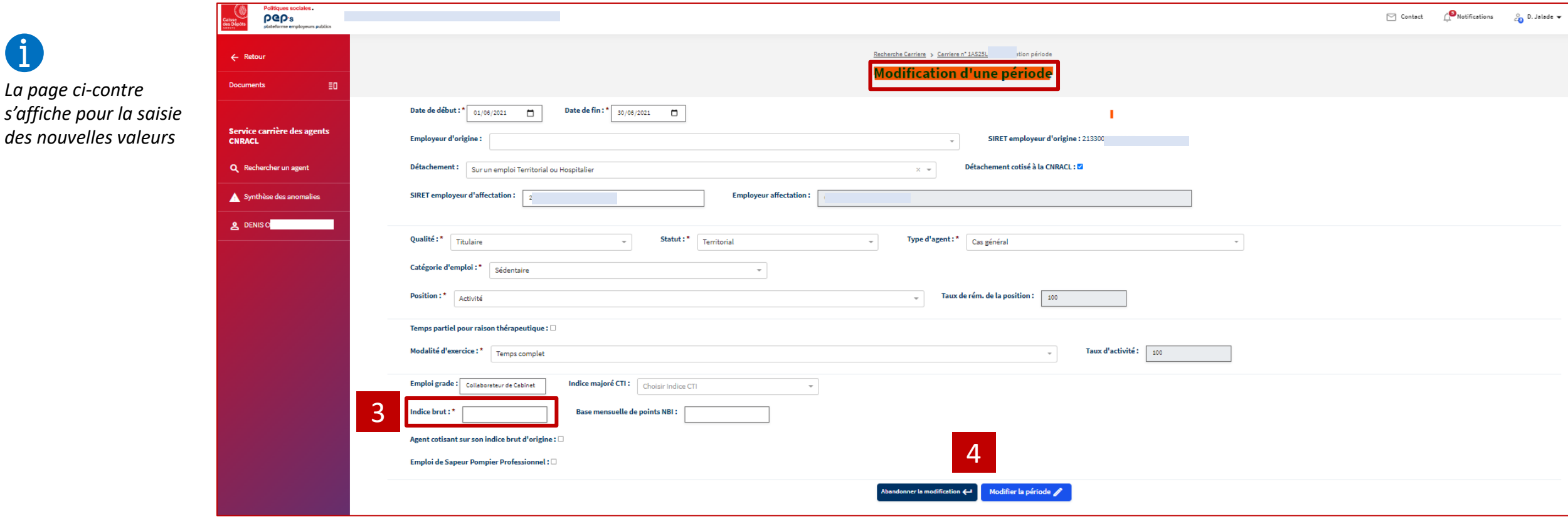

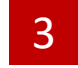

**Vérifiez, complétez, modifiez les données de la page pour completez, modifiez languished by the Service State**<br>page pour corriger la période

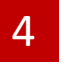

#### **2 choix :**

- **Modifier la période pour valider votre correction [\(cf. page 17\)](#page-16-0)**
- **Abandonner la modification**

<span id="page-16-0"></span>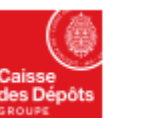

Politiques sociales.

**PGD's** 

### **Mettre à jour la carrière d'un agent**

**Onglet carrière : après validation de la correction** plateforme employeurs publics

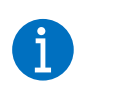

*Une fois votre correction validée, la période corrigée apparait à l'état « à cristalliser »* 

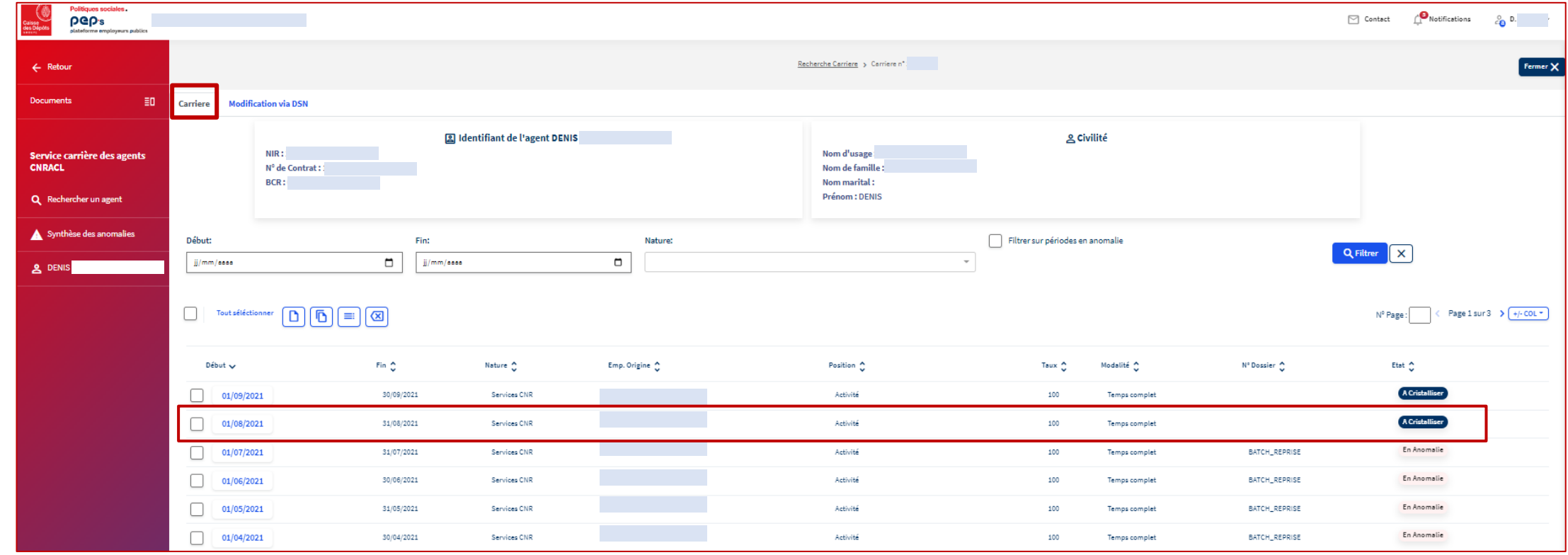

## <span id="page-17-0"></span>03 **Recycler les modifications de déclaration portées**

**par la DSN non prises en compte dans le CIR**

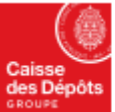

**Onglet modification via DSN : liste des événements** 

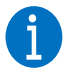

*L'onglet « Modifications via DSN » détaillé dans ce chapitre permet de :*

**Politiques sociales**.

plateforme employeurs publics

**PGD's** 

- *Consulter les modifications apportées par les DSN qui n'ont pas pu être traitées (en anomalie) ou ont été traitées partiellement et n'ont donc pas mis à jour la carrière*
- *Les recycler pour mettre à jour la carrière*
- *La liste des valeur possibles du type*  $\overline{3}$

**7 types possibles** Indicateur Sapeur pompier professionnel

Indicateur Aide soignant

Arrêt de travai

 $(1)$ 

Position de non activité

Temps partiel thérapeutique

Taux de rémunération sur la position

Changement de carrière

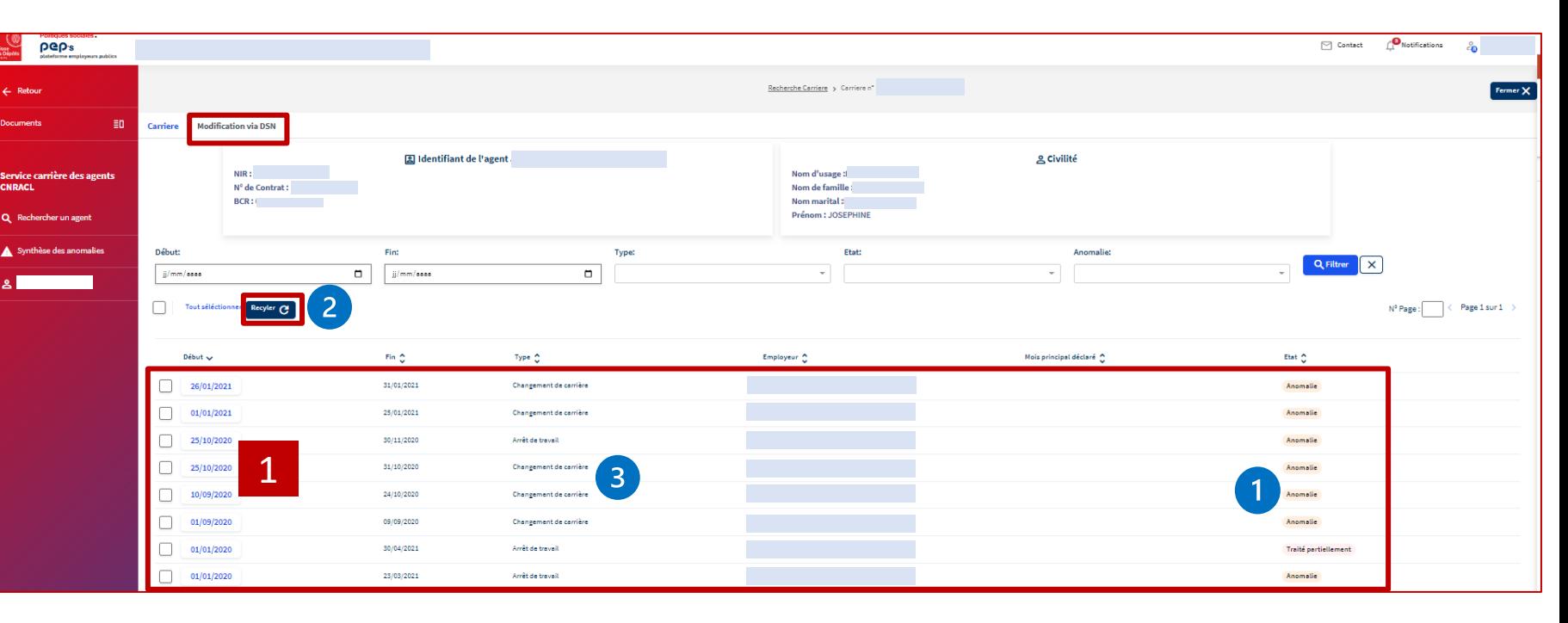

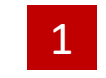

**Cliquez sur la date de début pour consulter le détail ou sélectionnez une ligne et cliquez sur « Recycler »**

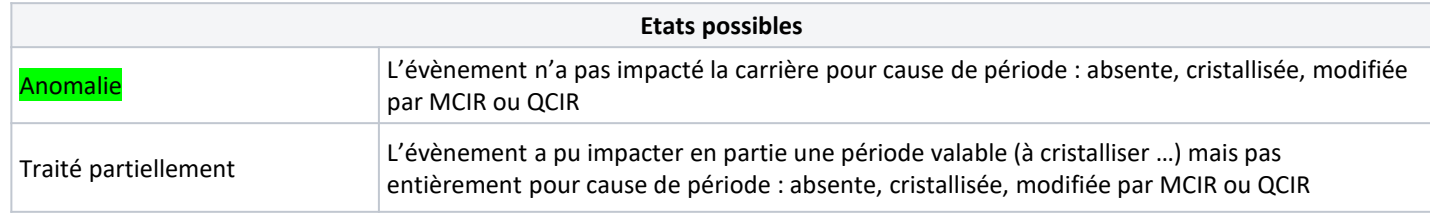

fév. 22 Gestion, des anomalies carrière CNRACL - Mettre à jour la carrière d'un agent

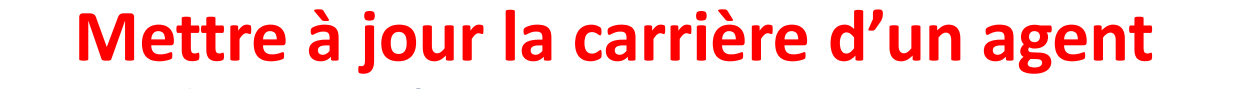

**Onglet modification via DSN : détail des événements** plateforme employeurs publics

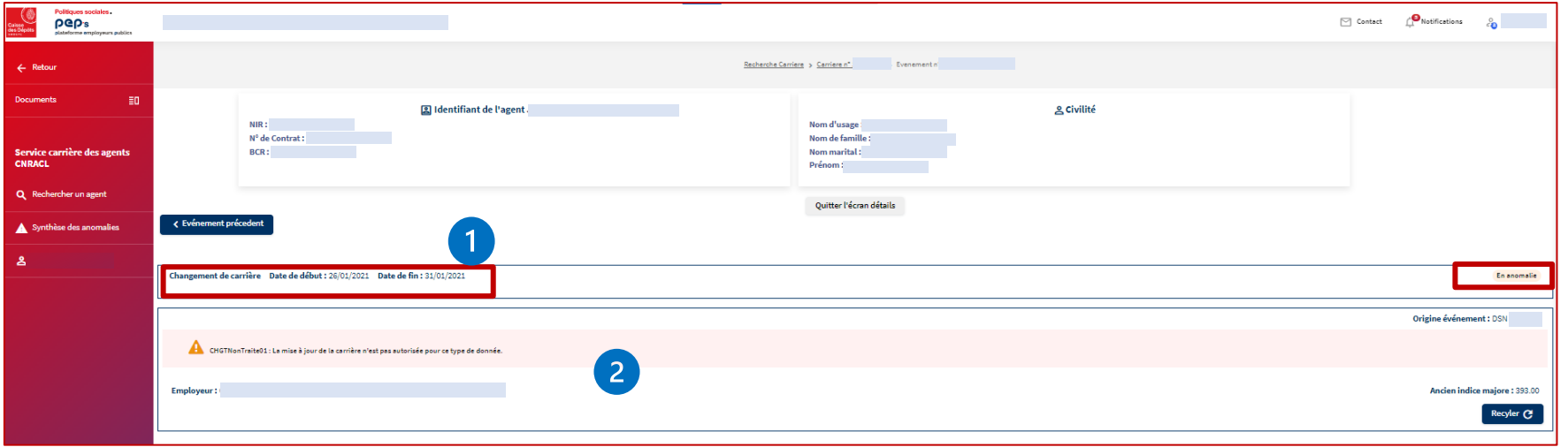

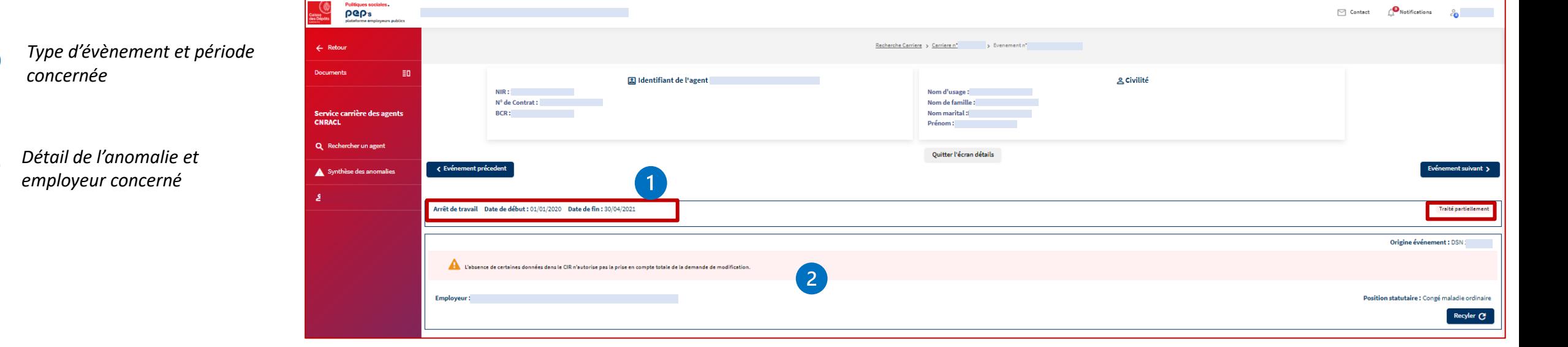

 $\left( 2 \right)$ 

**Politiques sociales** 

**DGD's** 

fév. 22 Gestion, des anomalies carrière CNRACL - Mettre à jour la carrière d'un agent

**Onglet modification via DSN : recyclage d'un événement** plateforme employeurs publics

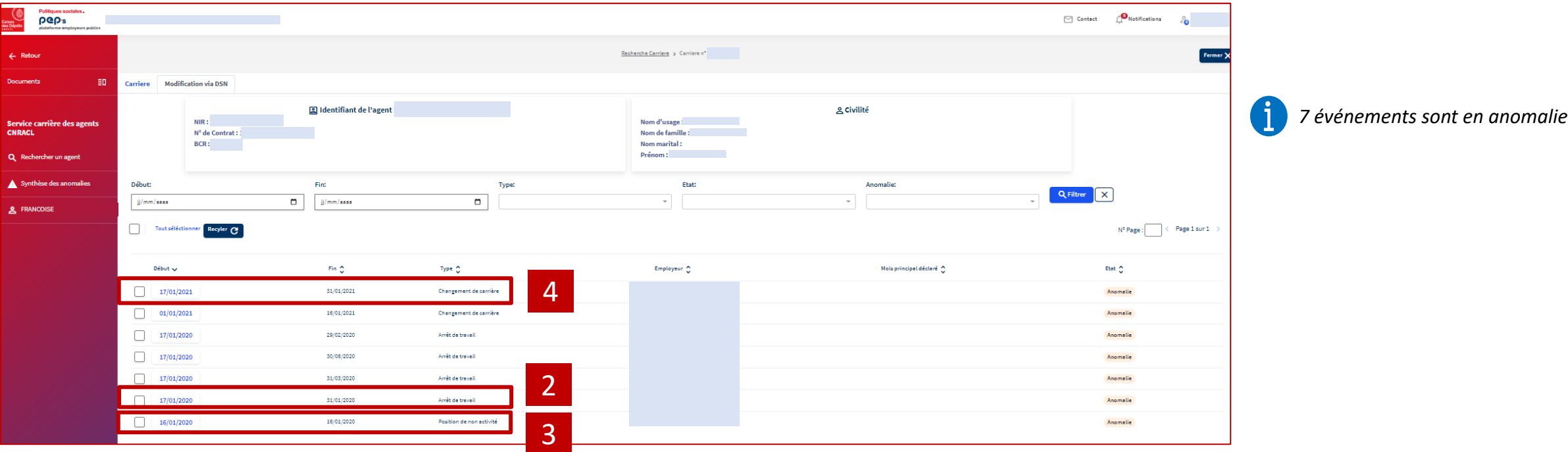

**Sélectionnez l'événement « Arrêt de travail» portant sur la période du 17/01/2020 au 31/01/2020 pour accéder au détail de l'événement et le recycler : recyclage réussi** ➔ **[la carrière est mise à jour](#page-21-0)**

3

**Sélectionnez l'événement « Position de non activité» portant sur la période du 16/01/2020 au 16/01/2020 pour accéder au détail de l'événement et le recycler : [le recyclage génère des anomalies](#page-23-0)** 

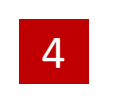

**Sélectionnez l'événement « Changement de carrière » portant sur la période du 17/01/2021 au 31/01/2021 pour accéder au détail de l'événement et le recycler: [le recyclage ne peut pas aboutir](#page-25-0)**

2

**Politiques sociales** 

**DGD's** 

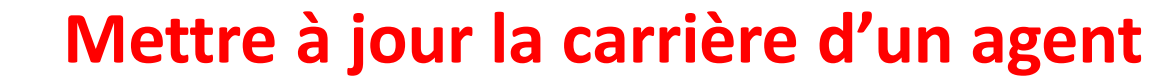

**PGP's** Plateforme employeurs publics **Onglet modification via DSN : recyclage d'un événement** *(recyclage réussi 1/2)* 

<span id="page-21-0"></span>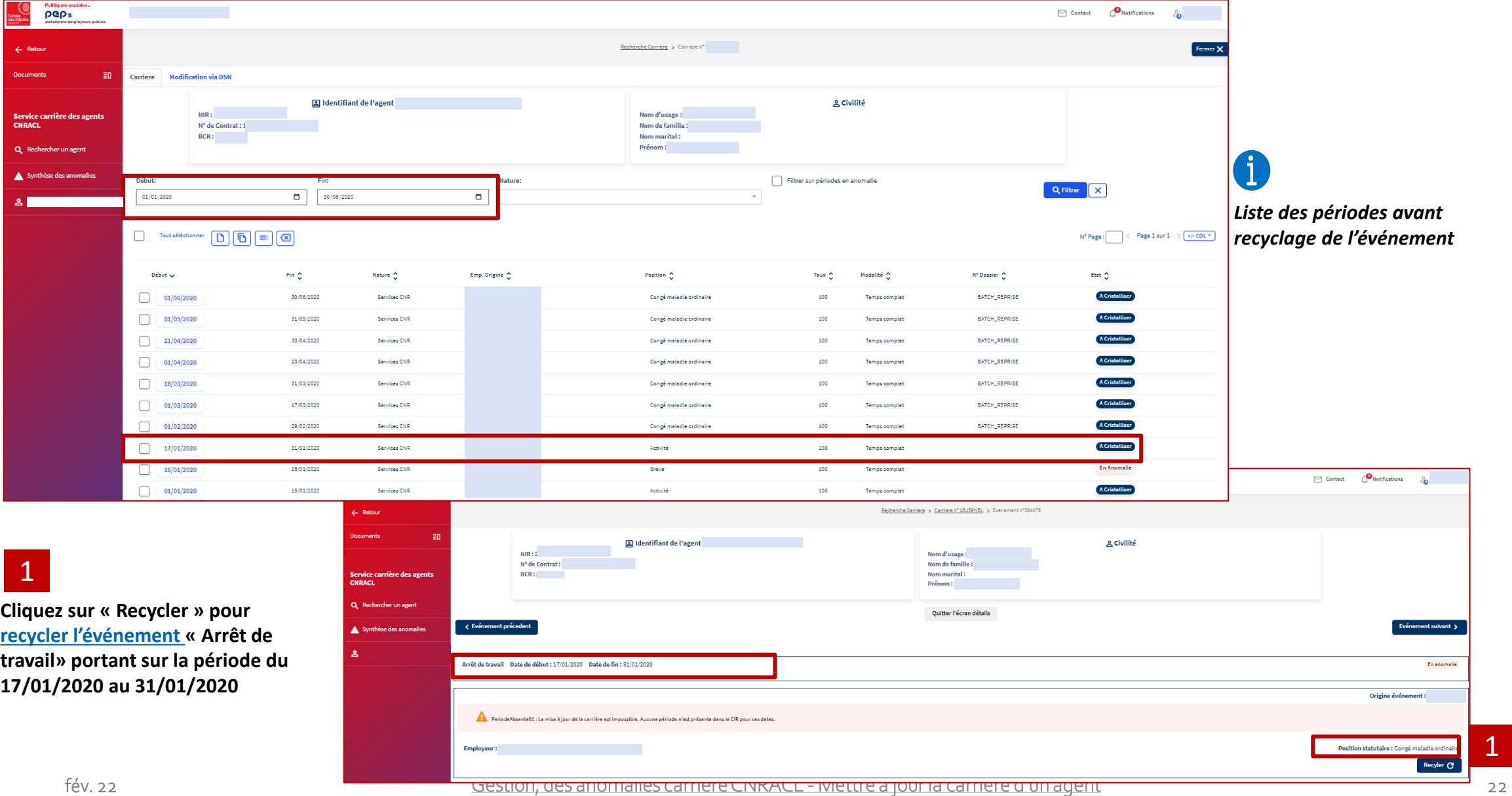

**Politiques sociales** 

**Politiques sociales** 

**PGD's** 

**Onglet modification via DSN : recyclage d'un événement** *(recyclage réussi 2 / 2)* plateforme employeurs publics

<span id="page-22-0"></span>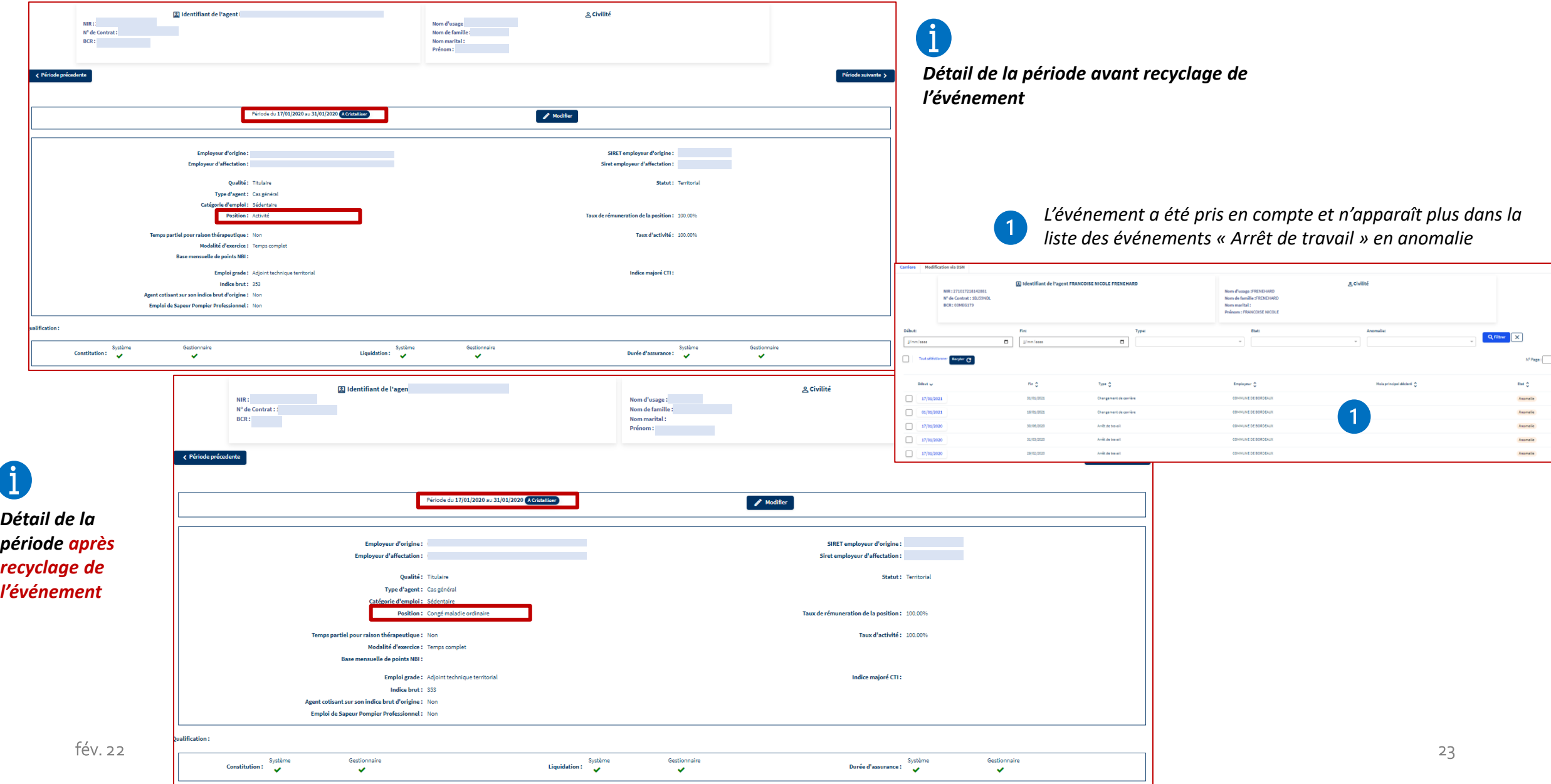

![](_page_23_Picture_0.jpeg)

**Onglet modification via DSN : Recyclage d'un événement** *générant des anomalies (1/2)* plateforme employeurs publics

![](_page_23_Picture_107.jpeg)

![](_page_23_Picture_3.jpeg)

<span id="page-23-0"></span>**Politiques sociales** 

**DGD's** 

*Ce message s'affiche quand le recyclage génère des anomalies.* 

![](_page_23_Picture_108.jpeg)

- 1
- **Cliquez sur « Annuler »** *(activé par défaut)***,** 
	- **le recyclage est abandonné**
	- l'événement reste dans la liste des événements en anomalie.
- [•](#page-22-0) **Cliquez sur « Valider »**
	- **le recyclage est pris en compte, les périodes du CIR sont mises à jour**
	- l'événement disparaît de la liste des événements en anomalie (cf. page suivante)**.**

<span id="page-24-0"></span>![](_page_24_Picture_0.jpeg)

**Politiques sociales** 

**DGD's** 

### **Mettre à jour la carrière d'un agent**

**Onglet modification via DSN : Recyclage d'un événement** *générant des anomalies (2/2)* plateforme employeurs publics

![](_page_24_Figure_3.jpeg)

fév. 22 Gestion, des anomalies carrière CNRACL - Mettre à jour la carrière d'un agent

**Onglet modification via DSN : Recyclage non pris en compte**  plateforme employeurs publics

![](_page_25_Picture_48.jpeg)

![](_page_25_Picture_49.jpeg)

*Dans le cas le message cicontre est affiché,* **le CIR**  pris en **compte.**

<span id="page-25-0"></span>Politiques sociales.

**PGD's** 

# <span id="page-26-0"></span>04 **Créer une période**

<span id="page-27-0"></span>![](_page_27_Picture_0.jpeg)

1

D

### **Mettre à jour la carrière d'un agent Onglet carrière : créer une période**

- **Si vous n'êtes pas l'employeur actuel de l'agent, vous ne pouvez créer une période que si ses dates de début et de fin sont comprises dans la période de présence de l'agent au sein de votre structure**
- **La création de période n'est pas autorisée au titre de M-1. Par exemple : en octobre 2020, seule une période afférente au mois d'août peut être enregistrée dans la carrière**

![](_page_27_Picture_4.jpeg)

![](_page_28_Picture_0.jpeg)

**Onglet carrière : créer une période 1/5**

![](_page_28_Picture_98.jpeg)

![](_page_29_Picture_0.jpeg)

**Politiques sociales** 

plateforme employeurs publics

**PGD's** 

### **Mettre à jour la carrière d'un agent**

**Onglet carrière : créer une période 2/5**

![](_page_29_Picture_167.jpeg)

fév. 22 Gestion, des anomalies carrière CNRACL - Mettre à jour la carrière d'un agent des anomes des sources d

![](_page_30_Picture_0.jpeg)

### **Mettre à jour la carrière d'un agent Onglet carrière : créer une période 3/5**

![](_page_30_Picture_120.jpeg)

![](_page_30_Picture_3.jpeg)

<span id="page-31-0"></span>![](_page_31_Picture_0.jpeg)

**Onglet carrière : créer une période 4/5** *(création impossible)* 

![](_page_31_Picture_61.jpeg)

![](_page_32_Picture_0.jpeg)

**Onglet carrière : créer une période 5/5** *(la période est créée)* 

![](_page_32_Picture_2.jpeg)

fév. 22 Gestion, des anomalies carrière CNRACL - Mettre à jour la carrière d'un agent

**Politiques sociales** 

plateforme employeurs publics

**DGD's** 

## <span id="page-33-0"></span>05 **Dupliquer une période**

<span id="page-34-0"></span>![](_page_34_Picture_0.jpeg)

### **Mettre à jour la carrière d'un agent Onglet carrière : dupliquer une période**

- **Vous ne pouvez pas dupliquer une période à l'état « en anomalie »**
- **Si vous n'êtes pas l'employeur actuel de l'agent, vous ne pouvez dupliquer une période que si les dates de début et de fin de la période dupliquée sont comprises dans la période de présence de l'agent au sein de votre structure.**

![](_page_34_Picture_4.jpeg)

đ

**Sélectionnez une période en activant la coche de début de ligne et cliquez sur le pictogramme** 

Dupliquer une période

**DGDs** 

 $01/06/2021$ 

04/06/2021

31/05/2021

Services CNR

Services CNR

Fév. 22 Gestion, Des anomalies carrière Computer Computer Computer Computer Computer and Access of the Second Computer of the Computer of the Computer of Computer and Access of the Computer of the Computer of the Computer

Activité

Activité

 $\boxed{\fbox{$\supset$ Const}}$  Contact  $\bigoplus_{i=1}^n \mathsf{Notification}$   $\bigoplus_{i=1}^n$ 

Q Filtrer X

 $N^{\circ}$  Page:  $\qquad \qquad \vert$ 

Etat  $\hat{\mathbf{C}}$ **A Cristalliser** 

**A Cristalliser** 

**A Cristalliser** 

**A Cristalliser** 

A Cristalliser

**A Cristalliser** 

**A** Cristalliser

A Cristalliser

A Cristalliser

**A Cristalliser** 

**A Cristalliser** 

**A Cristalliser** 

**A Cristalliser** 

16082921

13627284

Temps compl

Temps complet

Page 1 sur 8  $\rightarrow$  +/-COL \*

Fermer X

<span id="page-35-0"></span>![](_page_35_Picture_0.jpeg)

 $\mathbf i$ 

**Politiques sociales DGD's** plateforme employeurs publics

## **Mettre à jour la carrière d'un agent**

**Onglet carrière : dupliquer une période**

![](_page_35_Picture_4.jpeg)

3 • **[Enregistrer la période](#page-35-0)**  • **Abandonner la création**

![](_page_36_Picture_0.jpeg)

**Onglet carrière : dupliquer une période** *(la période est créée)* 

![](_page_36_Picture_61.jpeg)

# <span id="page-37-0"></span>06 **Supprimer une période**

<span id="page-38-0"></span>![](_page_38_Picture_0.jpeg)

### **Mettre à jour la carrière d'un agent Onglet carrière : supprimer une période**

**Si vous n'êtes pas l'employeur actuel de l'agent, vous ne pouvez supprimer qu'une période qui vous concerne.**

 $\circ$ 

**Sélectionnez une période en activant la coche de début de ligne et cliquez sur le pictogramme** 

Supprimer une période

![](_page_38_Picture_58.jpeg)

![](_page_39_Picture_0.jpeg)

**Onglet carrière : supprimer une période** *(la période est supprimée)* 

![](_page_39_Picture_3.jpeg)

## 07 **Glossaire et liste des anomalies**

![](_page_41_Picture_0.jpeg)

### **Glossaire des éléments de navigation**

![](_page_41_Picture_101.jpeg)

![](_page_41_Picture_102.jpeg)

<span id="page-42-0"></span>![](_page_42_Picture_0.jpeg)

### **Liste des anomalies 1/3**

![](_page_42_Picture_21.jpeg)

![](_page_43_Picture_0.jpeg)

### **Liste des anomalies 2/3**

![](_page_43_Picture_20.jpeg)

![](_page_44_Picture_0.jpeg)

### plateforme employeurs publics

### **Liste des anomalies 3/3**

![](_page_44_Picture_22.jpeg)